**MICROSHIF S.A.S.**

25 de Enero de 2021

# Contenido

## DESCRIPCIÓN GENERAL OFICINA VIRTUAL [PRESENTACIÓN](#page-2-0) DE INFORMACIÓN EXÓGENA WEB.[..........................................................................................................](#page-2-0) 2

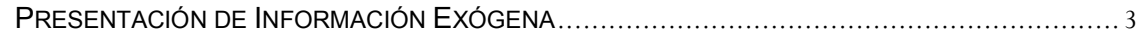

## <span id="page-2-0"></span>**DESCRIPCIÓN GENERAL OFICINA VIRTUAL PRESENTACIÓN DE INFORMACIÓN EXÓGENA WEB.**

El manejo de la información es hoy en día un factor clave en el éxito de las organizaciones e instituciones cualquiera que sea su naturaleza. Es por esto que se ha venido realizando inversiones en sistemas de información para garantizar la idoneidad de la información para mejorar tiempos de procesos y procedimientos que en la actualidad son realizados manualmente o por el contrario con sistemas (software) independientes.

Los municipios no son la excepción. Es necesario tener la información "al día" o en tiempo real de lo que está sucediendo con sus finanzas y en ese sentido, de sus impuestos.

Desde el año 2002, hemos venido desarrollando las soluciones con talento colombiano, utilizando herramientas de alta tecnología para garantizar el rendimiento óptimo de nuestras soluciones.

Neptuno es una herramienta integral, robusta, ágil desarrollada con tecnología de punta, una ventaja sobre otros softwares que existe en el mercado lo que nos convierte en la solución ideal para su entidad.

Ofrecemos soluciones para las empresas e instituciones del sector oficial en las áreas de Impuestos, Financiera y contabilidad, Facturación de Servicios Públicos y Gestión de Organismos de Tránsito. Nuestra firma, a través de la Familia de productos NEPTUNO, puede ayudarle a integrar la información y alcanzar un alto nivel de gestión mediante nuestras aplicaciones de software, Módulos 100% integrados en tiempo real, Módulos con actualizaciones permanentes lo que le permite a las entidades siempre cumplir con la normatividad vigente a nivel de reportes a los entes de control y a nivel de aplicabilidad de las normas y leyes de orden nacional.

## <span id="page-3-0"></span>**Presentación de Información Exógena**

- 1. Ingresar a la página [www.floridablanca.gov.co](http://www.floridablanca.gov.co/)
- 2. Seleccionar el panel Ciudadanos. (Ver Figura 1)

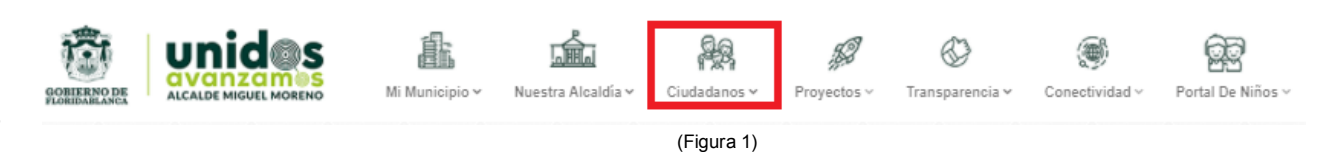

3. Al seleccionar el panel Ciudadanos se despliega el siguiente menú seleccionar opción Presentación Virtual de la Declaración Tributaria. (Ver Figura 2)

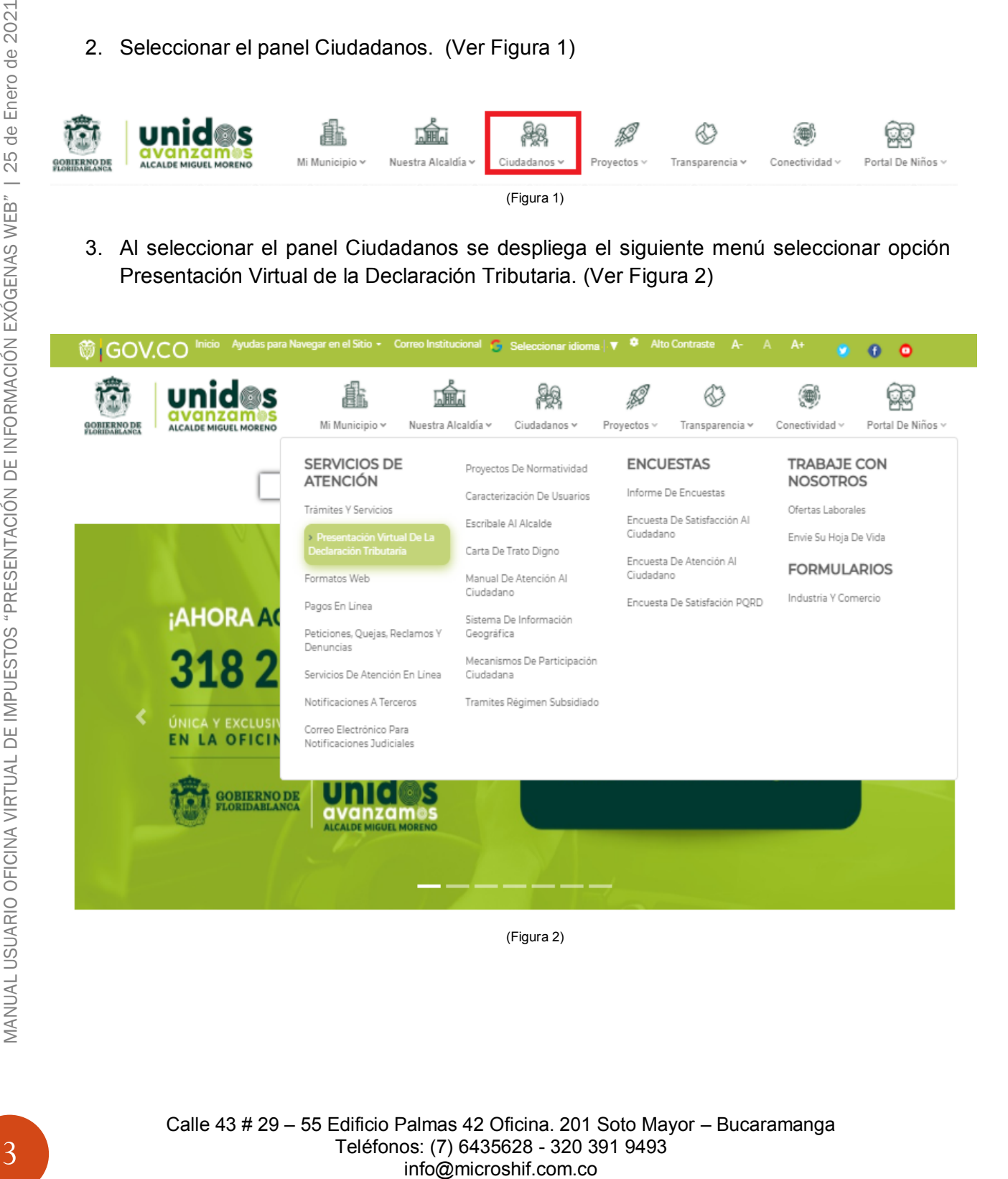

Calle 43 # 29 – 55 Edificio Palmas 42 Oficina. 201 Soto Mayor – Bucaramanga Teléfonos: (7) 6435628 - 320 391 9493

4. Página Principal del Portal Web de Declaraciones Industria y Comercio, Reteica y Exógena. [http://tramites.floridablanca.gov.co:8071/#](http://tramites.floridablanca.gov.co:8071/) (Ver Figura 3)

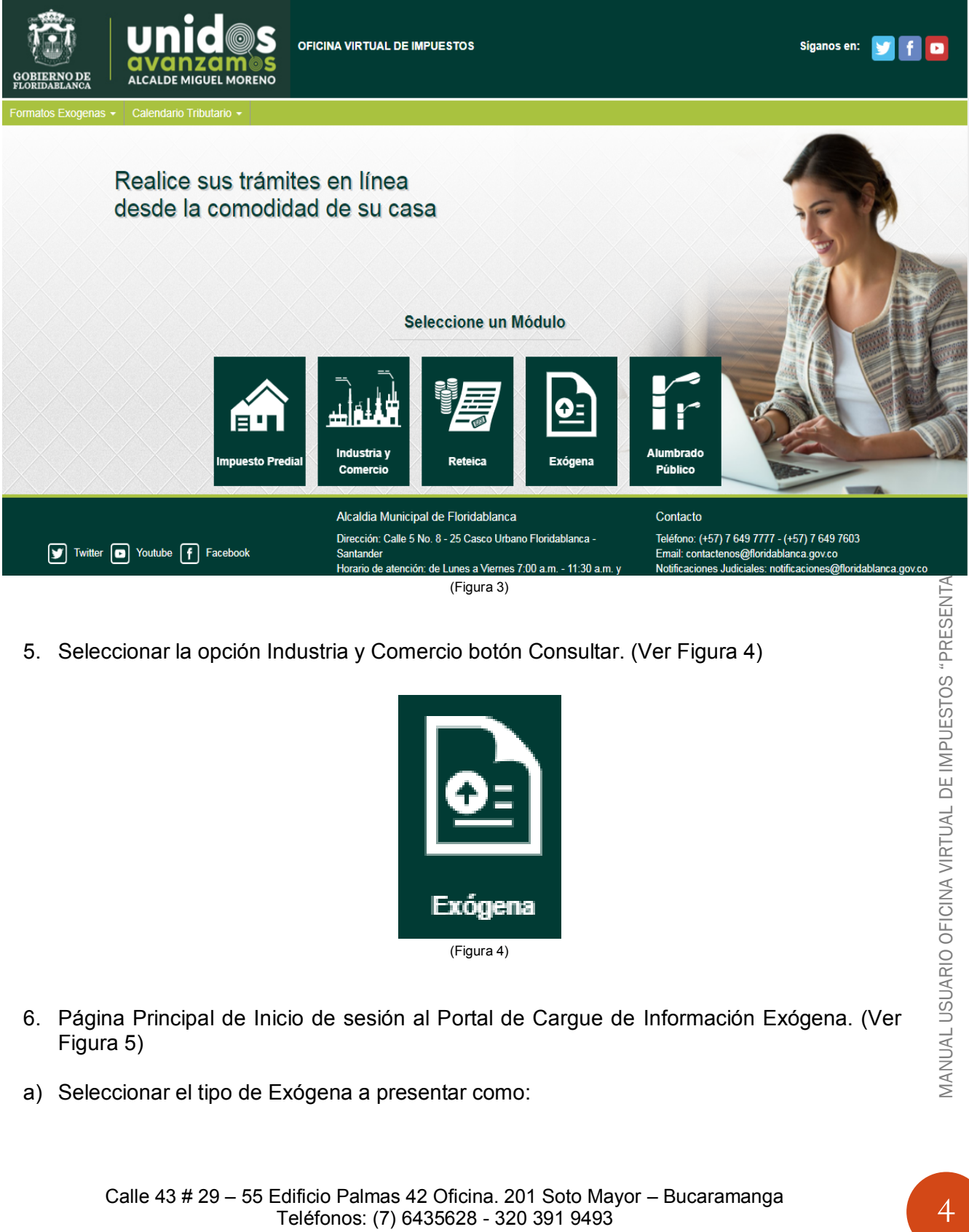

5. Seleccionar la opción Industria y Comercio botón Consultar. (Ver Figura 4)

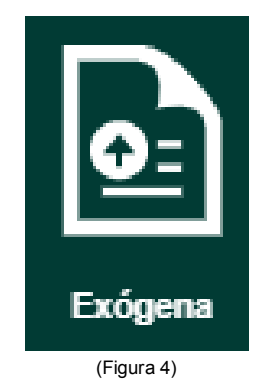

- 6. Página Principal de Inicio de sesión al Portal de Cargue de Información Exógena. (Ver Figura 5)
- a) Seleccionar el tipo de Exógena a presentar como:

Calle 43 # 29 – 55 Edificio Palmas 42 Oficina. 201 Soto Mayor – Bucaramanga Teléfonos: (7) 6435628 - 320 391 9493 info@microshif.com.co

MANUAL USUARIO OFICINA VIRTUAL DE IMPUESTOS "PRESENT

Agente Retenedor - Autorretenedor

Sujeto de Retención

- b) Ingresar No Nit. (Sin digito de Verificación)
- c) Ingresar Contraseña

**Nota: Para ingresar como "Sujeto de Retención" se usa la contraseña de Industria y Comercio, para el acceso a "Agente Retenedor" se usa la contraseña de Reteica.)**

Para obtener la contraseña debe seguir los pasos de recuperación indicados en el Manual de Presentación de la declaración de Industria y Comercio y Reteica de acuerdo al tipo de exógena.

- d) Ingresar los Símbolos Captcha.
- e) Seleccionar Buscar Establecimiento

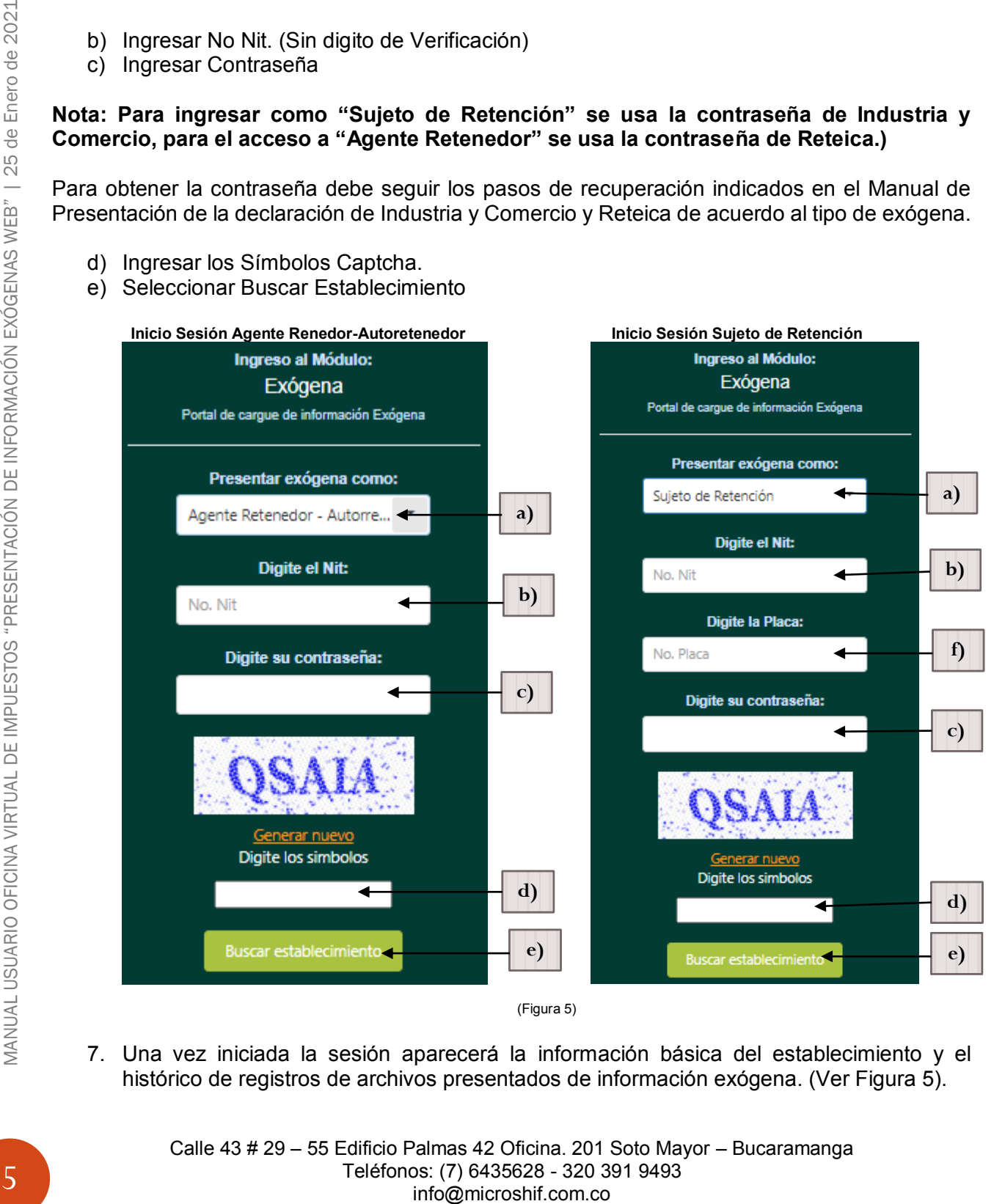

7. Una vez iniciada la sesión aparecerá la información básica del establecimiento y el histórico de registros de archivos presentados de información exógena. (Ver Figura 5).

Calle 43 # 29 – 55 Edificio Palmas 42 Oficina. 201 Soto Mayor – Bucaramanga Teléfonos: (7) 6435628 - 320 391 9493

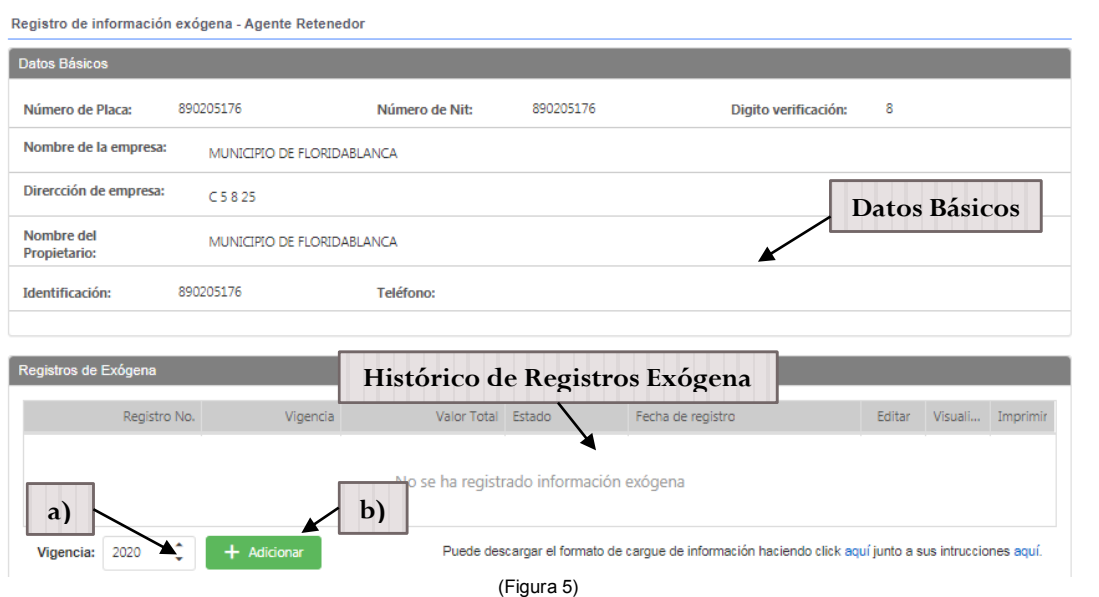

Existen dos formas de presentación de la información Exógena Manual (6) y por cargue de archivo .cvs (7).

- 1. Pasos para presentación y/o cargue de información Exógena Manual (Ver Figura 5)
	- a) Seleccionar la vigencia a cargar.
	- b) Seleccionar  $\overline{+}$  Adicionar para cargar el archivo.

Una vez seleccionado adicionar  $\mathbb{R}^+$  Adicionar se desplegara la siguiente ventana (Ver Figura 6), en la cual se puede visualizar los datos básicos del establecimiento, periodo de cargue seleccionado, opción para cargue mediante archivo .csv Select file y opción  $+$  Adicionar retención para agregar registros manuales y el detalle del Grid con la información a presentar (Ver Figura 6).

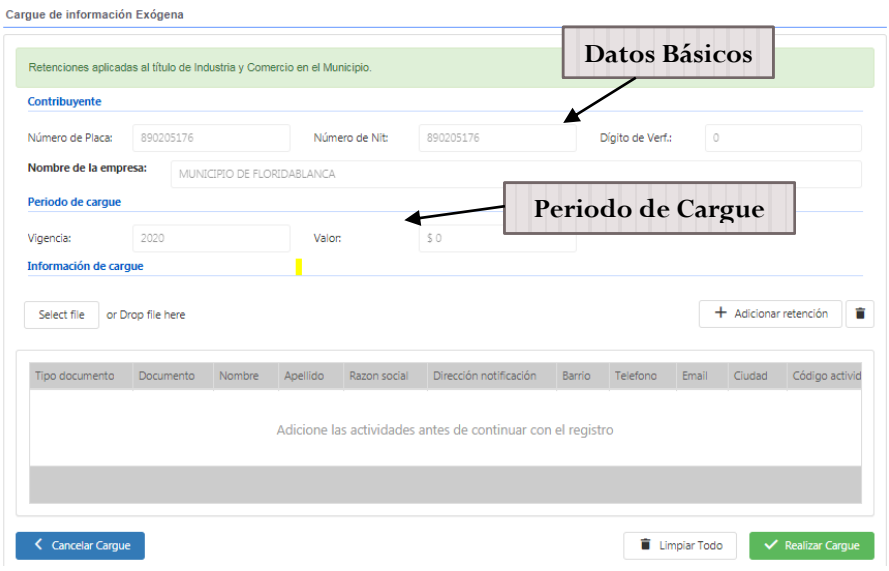

(Figura 6)

Calle 43 # 29 – 55 Edificio Palmas 42 Oficina. 201 Soto Mayor – Bucaramanga Teléfonos: (7) 6435628 - 320 391 9493 info@microshif.com.co

Una vez seleccionado + Adicionar retención, se desplegara una ventana en la cual se debe llenar la información individual del registro (Ver Figura 7), una vez digitada la información seleccionar

 $+$  Adicionar retención para agregar el registro.

**Nota: La información a digitar debe basarse de acuerdo a lo establecido en la resolución de la exógena.**

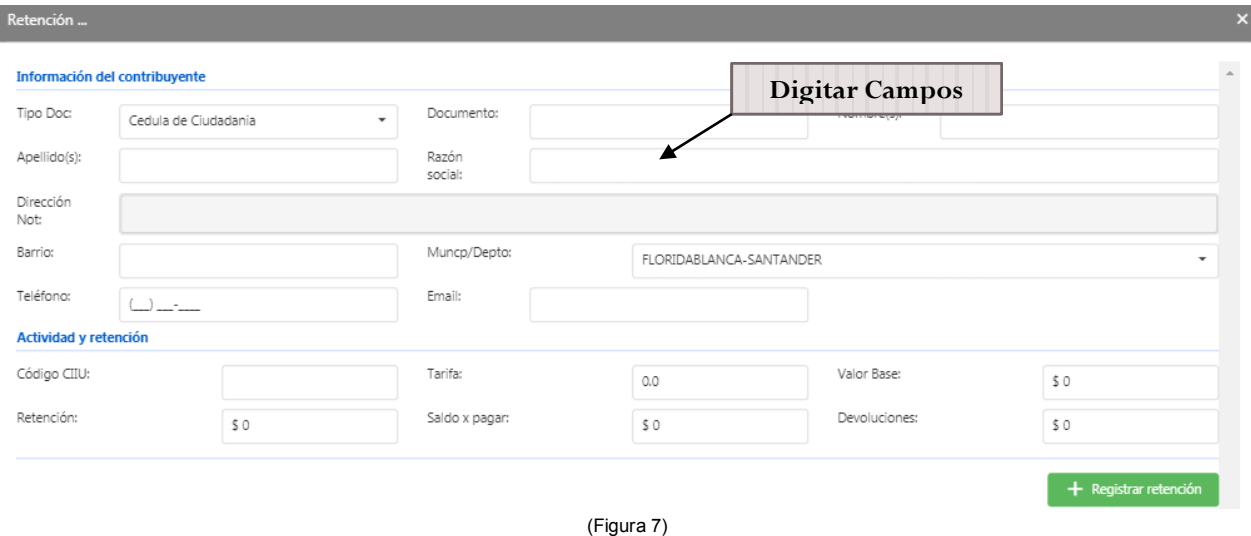

Después de seleccionar + Registrar retención, se limpian los campos del formulario para realizar un nuevo registro, realizar este proceso hasta terminar de cargar toda la información. Si desea verificar la información ingresada seleccionar  $\overline{\phantom{a}}$  para ver la pantalla inicial con los registros ingresados (Ver Figura 8). Realizar el proceso anterior si desea agregar más líneas de registros.

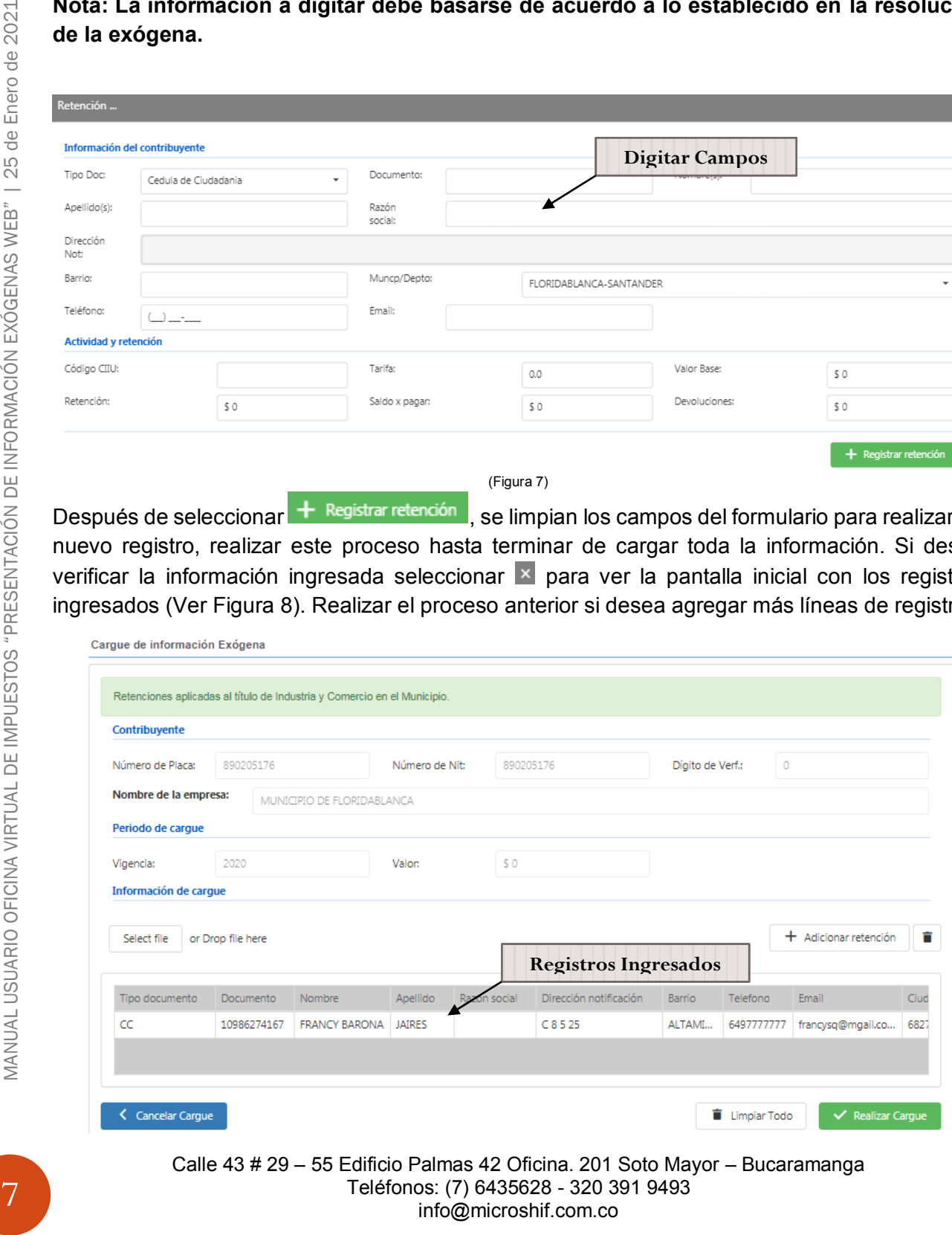

#### (Figura 7)

Una vez terminado el proceso de cargue manual de todos los registros, puede verificar en el Grid que exista la cantidad exacta y el valor de retenciones sea la misma a la información física o digita que este presentando.

**(1\*)** Para borrar un registro del Grid (Ver Figura 8), se debe seleccionar la línea a borrar (al seleccionar la línea se sombrea) y usar el botón , si desea borrar todos los registros usar el botón limpiar todo.

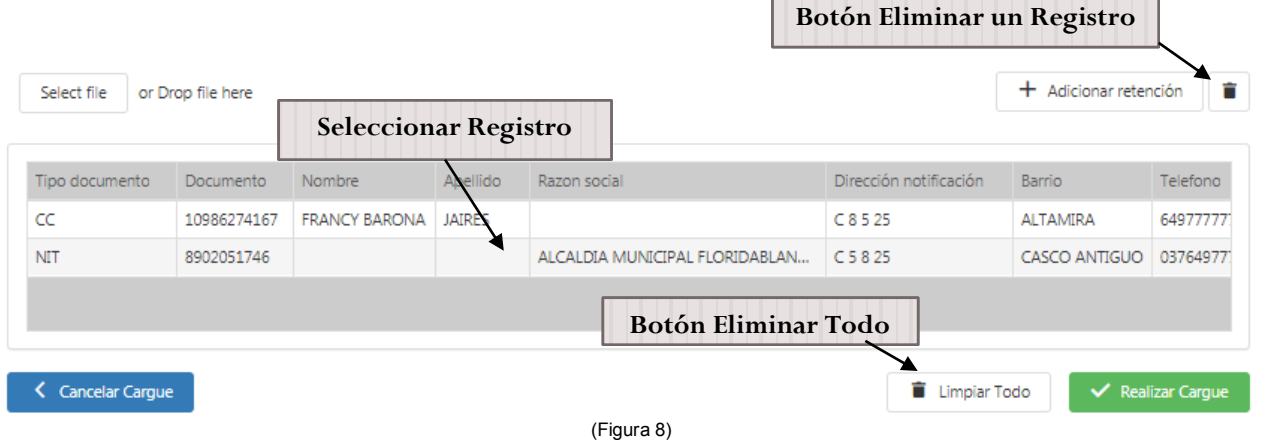

Si se desea cancelar el cargue seleccionar el botón < Cancelar Cargue, de lo contrario si la información ingresada es correcta, para presentar la información exógena seleccionar el botón "Realizar Cargue"  $\blacktriangledown$  Realizar Cargue, una vez seleccionado se realizara el cargue y arrojara el número de radicado del registro (Ver Figura 9), allí podrá visualizar Q el la información detallada de los registros presentados (Ver Figura 10) e imprimir **d** (cuando imprima habilitar ventana emergentes en su navegador Ver Figura 11), el Formulario de presentación de la información Exógena (Ver Figura 12).

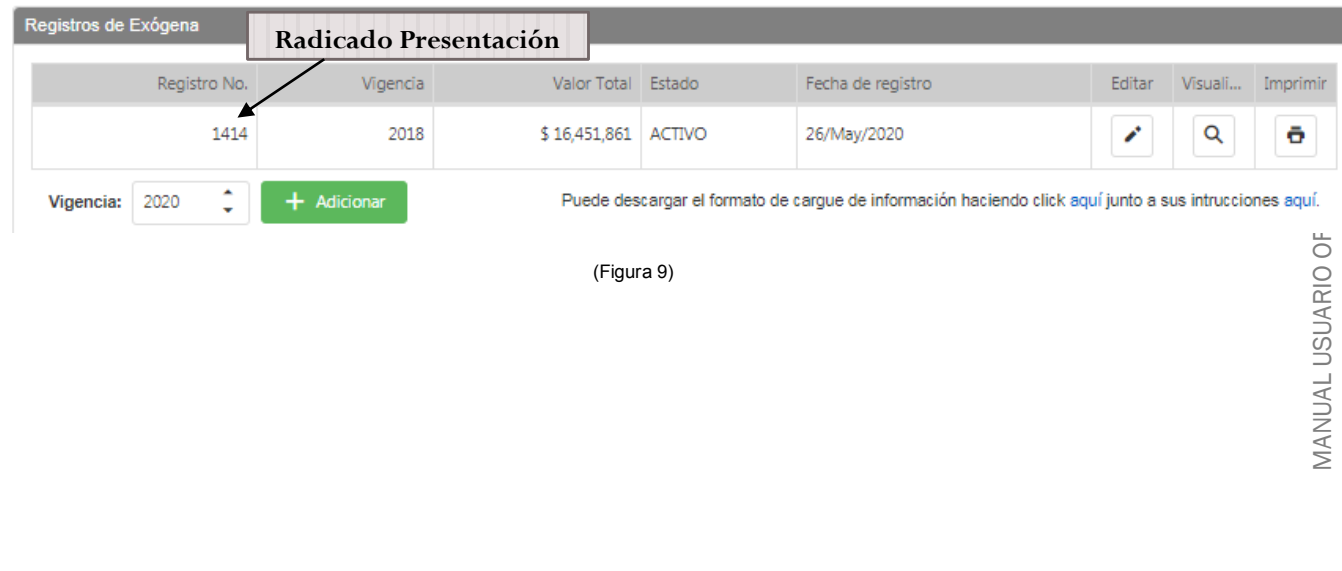

Calle 43 # 29 – 55 Edificio Palmas 42 Oficina. 201 Soto Mayor – Bucaramanga Teléfonos: (7) 6435628 - 320 391 9493 info@microshif.com.co

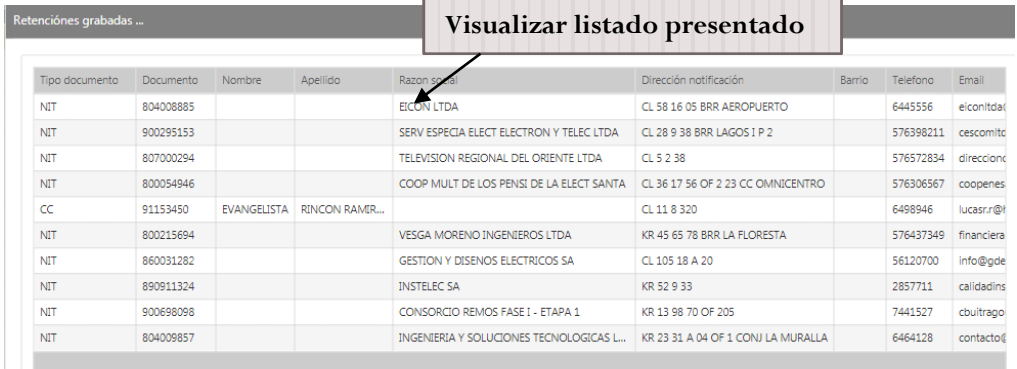

#### 

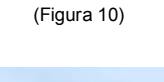

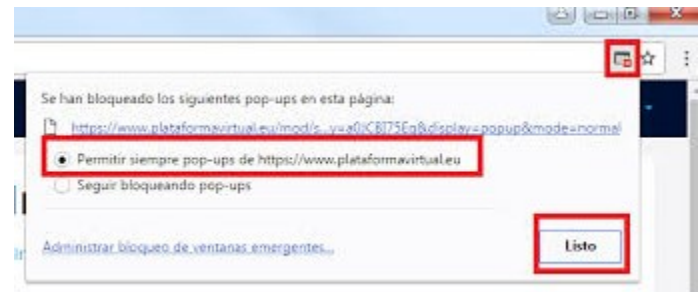

(Figura 11)

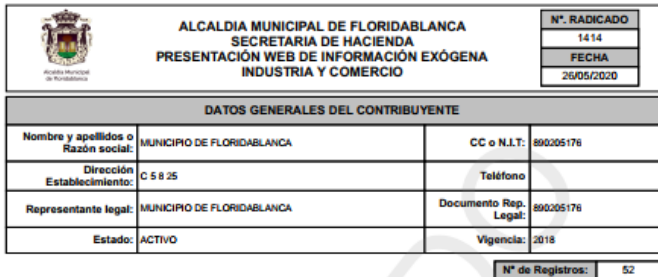

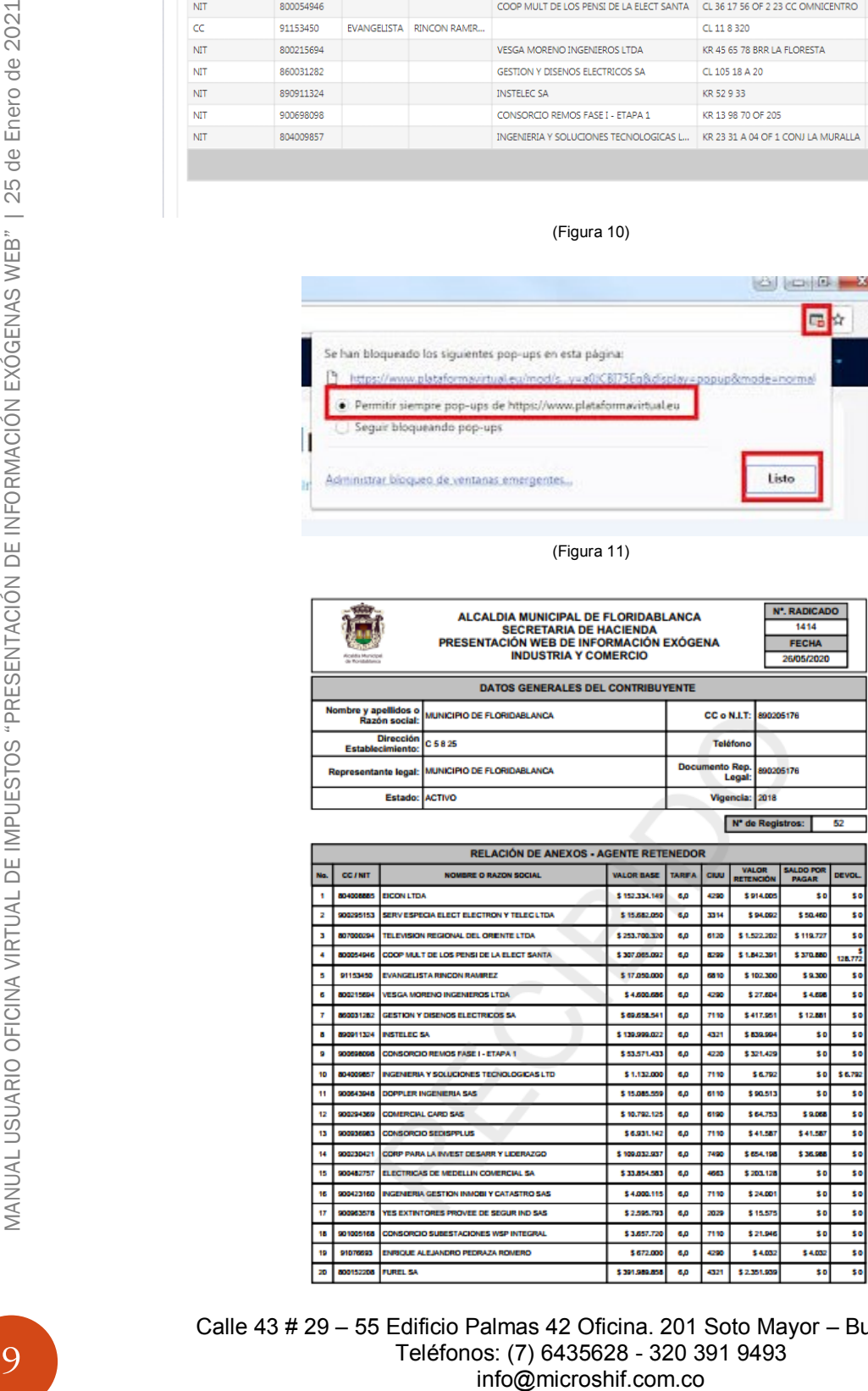

Calle 43 # 29 – 55 Edificio Palmas 42 Oficina. 201 Soto Mayor – Bucaramanga Teléfonos: (7) 6435628 - 320 391 9493<br>info@microshif.com.co

#### (Figura 12)

Después de presentada la información el sistema permite realizar modificaciones en el cargue solo si llega a ser necesario, por motivos de que la información no sea correcta seleccionando la botón de Editar i, allí permite ver la información ya cargada anteriormente, para realizar modificaciones o anexar más registros siguiendo los pasos del punto **(1\*)**, cada vez que se registe una modificación arrojara un nuevo número de radicación de la presentación (Solo usar esta opción sí la información suministrada no es correcta ya que estas modificaciones pueden incurrir en sanciones).

2. Pasos para presentación y/o cargue de información Exógena mediante archivo.

Una vez iniciada la sesión aparecerá la información básica del establecimiento y el histórico de registros de archivos presentados de información exógena, también encontrara la opción de descargar el archivo .CSV y la guía con la estructura determinada en la resolución para la Exógena, puede descargar el instructivo de cómo se deben diligenciar los campos del archivo .CSV (a) y el archivo .CSV de acuerdo al tipo de Exógena a presentar (Ver Figura 12).

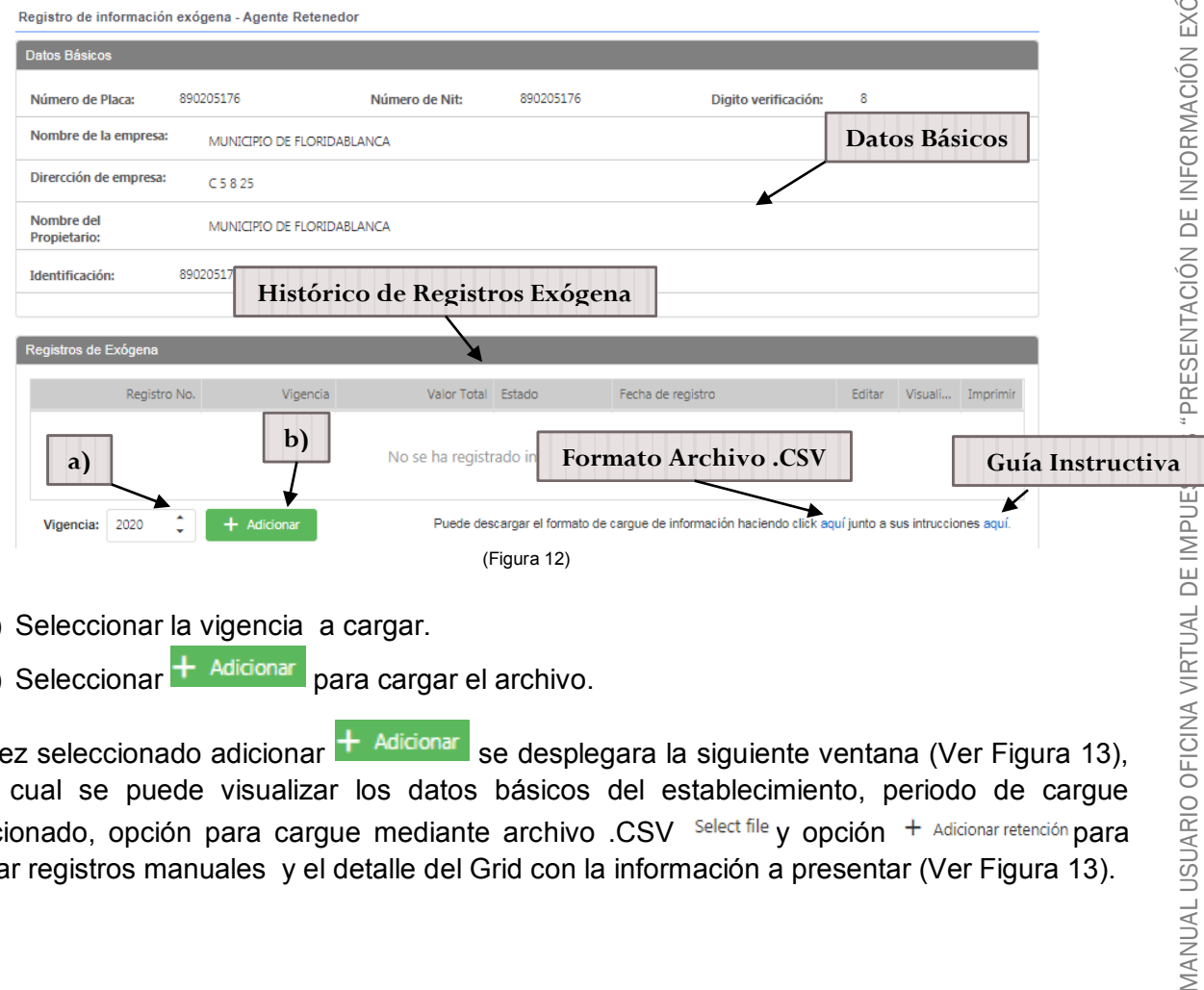

- a.) Seleccionar la vigencia a cargar.
- b.) Seleccionar  $\frac{1}{2}$  Adicionar para cargar el archivo.

Una vez seleccionado adicionar + Adicionar se desplegara la siguiente ventana (Ver Figura 13), en la cual se puede visualizar los datos básicos del establecimiento, periodo de cargue seleccionado, opción para cargue mediante archivo .CSV Select file y opción  $+$  Adicionar retención para agregar registros manuales y el detalle del Grid con la información a presentar (Ver Figura 13).

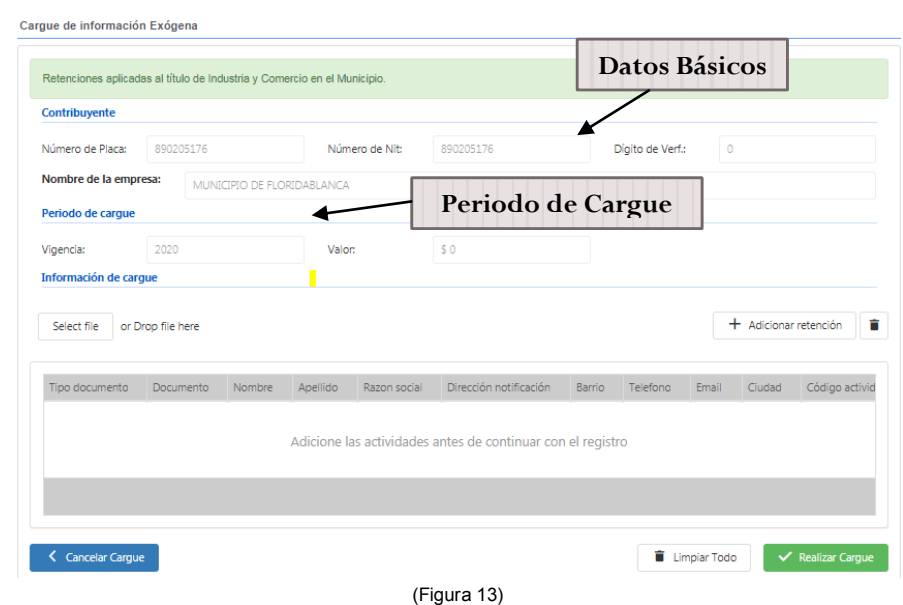

Una vez seleccionado el botón <sup>select file</sup> para subir el cargue de la información exógena por medio de archivo.CSV, el cual debe cumplir con la estructura de acuerdo a lo establecido en la resolución de la exógena (descargar guía Instructiva).

Una vez cargado el archivo .CSV, si el archivo contiene errores se visualiza el siguiente mensaje de error con los posibles errores del archivo (Ver Figura 14), si la información es correcta se puede ver el listado con la información de los registros (Ver Figura 15.

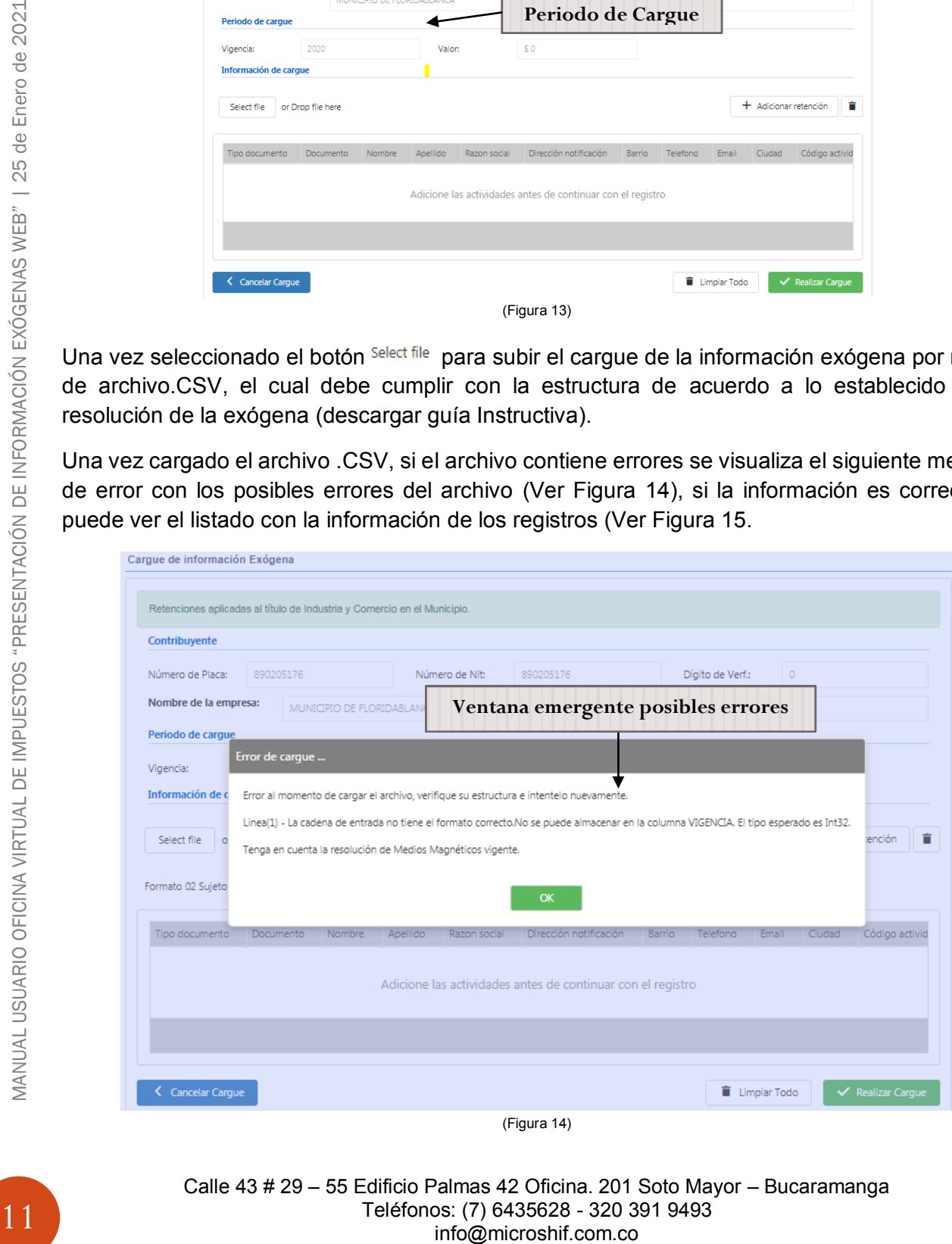

Calle 43 # 29 – 55 Edificio Palmas 42 Oficina. 201 Soto Mayor – Bucaramanga Teléfonos: (7) 6435628 - 320 391 9493

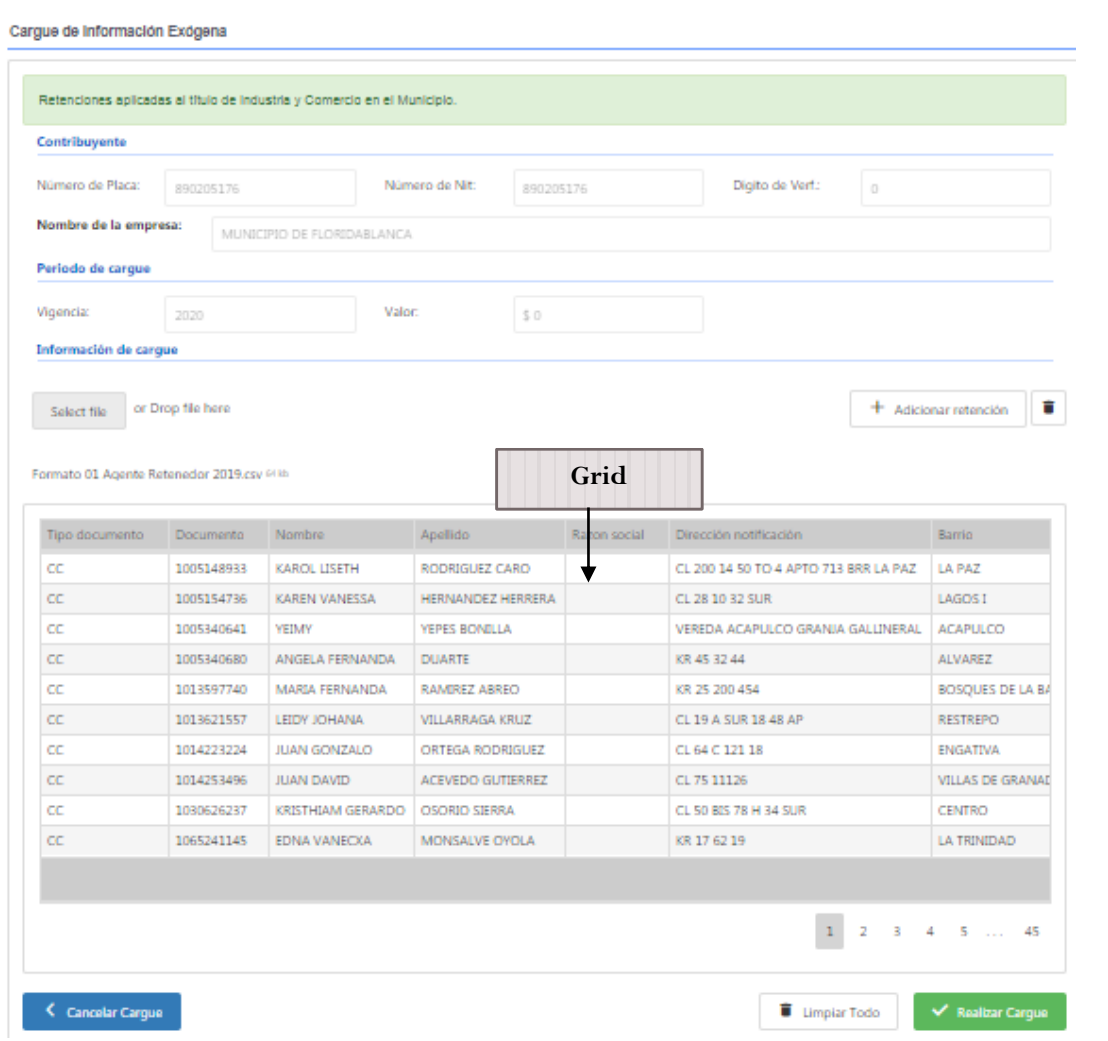

(Figura 15)

Verificar la información cargada en el Grid sea la correcta (Verificar la cantidad de registros y

valor total de las retenciones sean iguales.). (\*2) Si no es correcta seleccionar  $\|\mathbf{\bar{r}}\|$  Limpiar Todo  $\|\mathbf{y}\|$ verificar la información en el archivo y volver a realizar el proceso, si es correcta seleccionar

, una vez seleccionado se realizara el cargue y arrojara el número de radicado

del registro (Ver Figura 16), allí podrá "Visualizar"  $\alpha$  la información detallada de los registros presentados (Ver Figura 17) e "Imprimir"  $\vert \cdot \vert$  (cuando imprima habilitar ventana emergentes en su navegador Ver Figura 18), el Formulario de presentación de la información Exógena (Ver Figura 19).

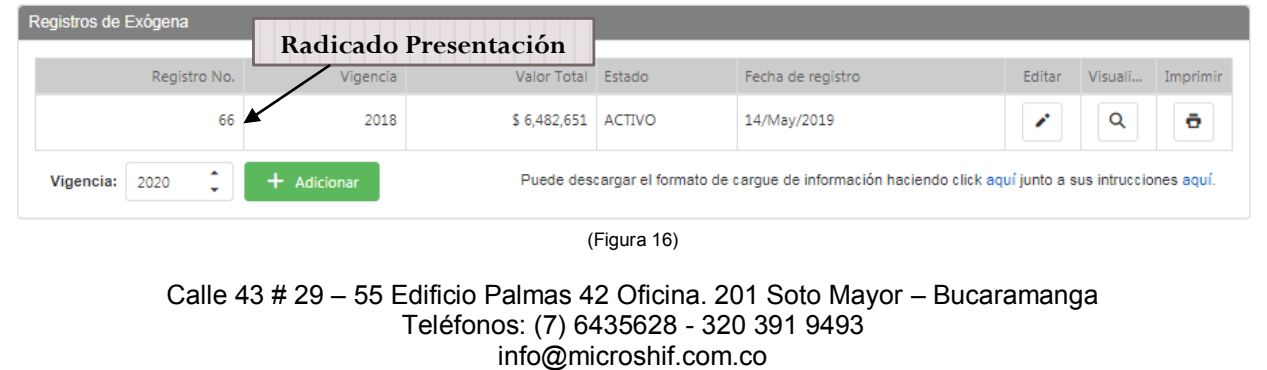

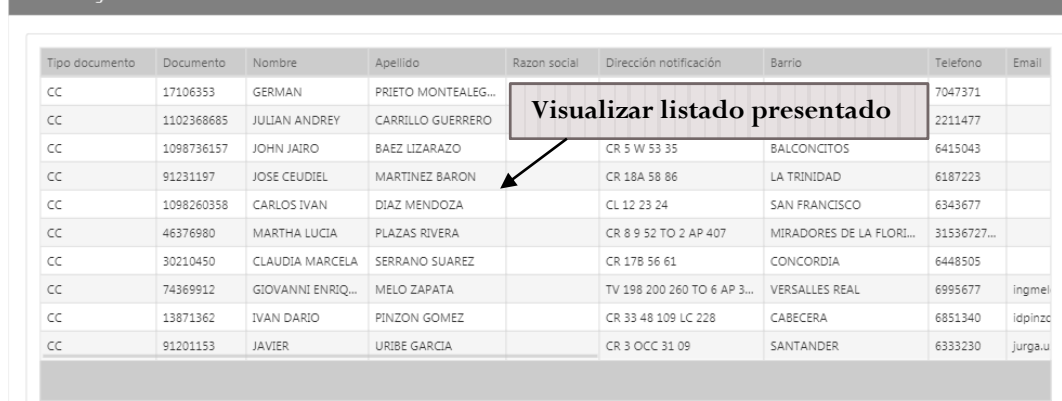

 $\begin{array}{|c|c|c|} \hline 1 & 2 & 3 \\ \hline \end{array}$ 

(Figura 17)

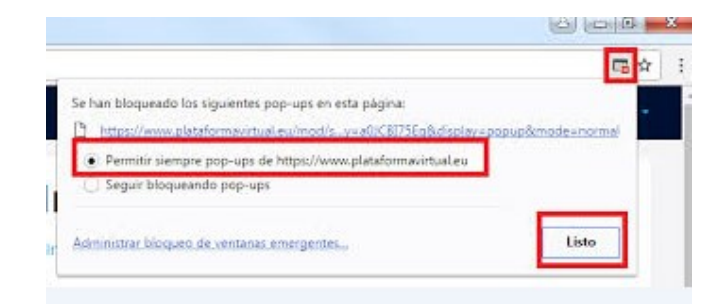

(Figura 18)

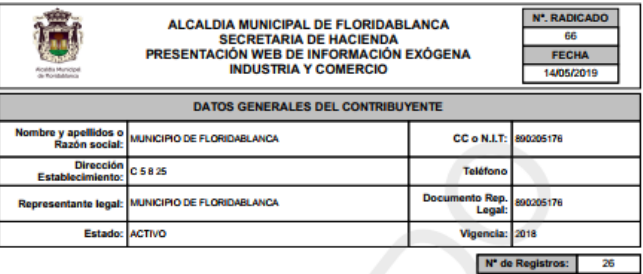

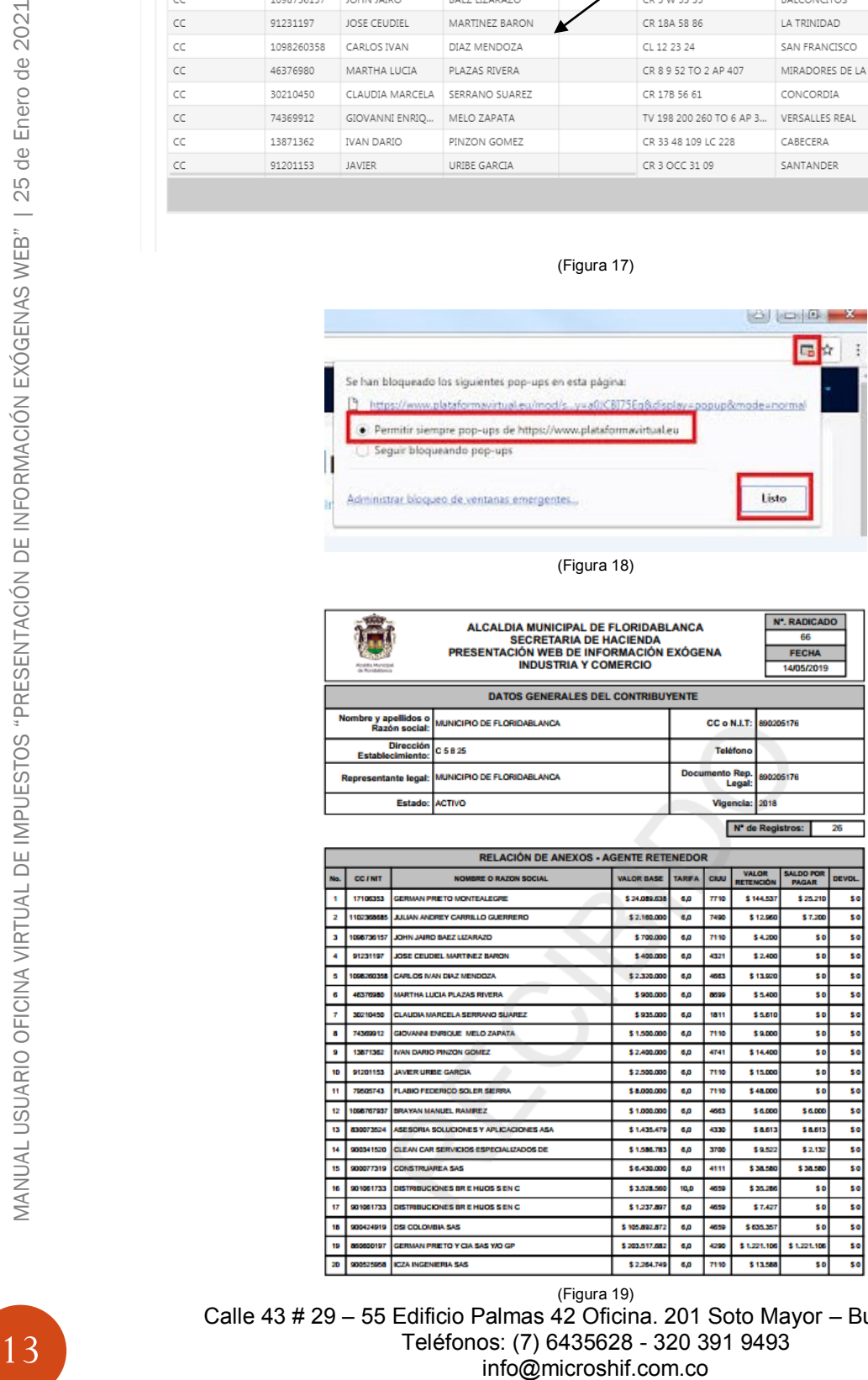

Calle 43 # 29 – 55 Edificio Palmas 42 Oficina. 201 Soto Mayor – Bucaramanga Teléfonos: (7) 6435628 - 320 391 9493<br>info@microshif.com.co (Figura 19)

Retenciónes grabada

Después de presentada la información el sistema permite realizar modificaciones en el cargue solo si llega a ser necesario, por motivos de que la información no sea correcta seleccionando la botón de Editar i, allí permite ver la información ya cargada anteriormente, para realizar modificaciones o anexar más registros siguiendo los pasos del punto **(2\*)**, cada vez que se registe una modificación arrojara un nuevo número de radicación de la presentación (Solo usar esta opción sí la información suministrada no es correcta ya que estas modificaciones pueden incurrir en sanciones).

**Nota: Este mismo proceso funciona para la Exogena Como Agente de Retención o Sujeto Retenedor.**